## ProProfs Quiz Maker FAQs How to Embed a Classroom on a Website

Step 1: Log in to your **Quiz Maker** account and click "Users."

Quiz Maker FAQ

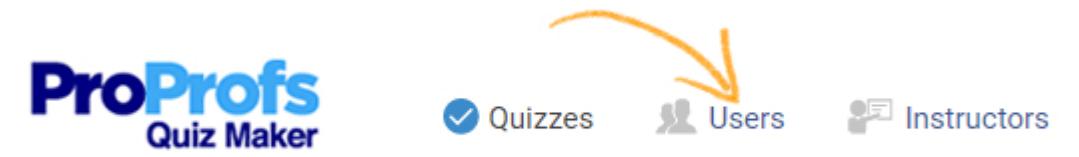

Step 2: Click to open the ["Classroom](https://www.proprofs.com/training/solutions/virtual-classroom-software/)" tab, then click "Share."

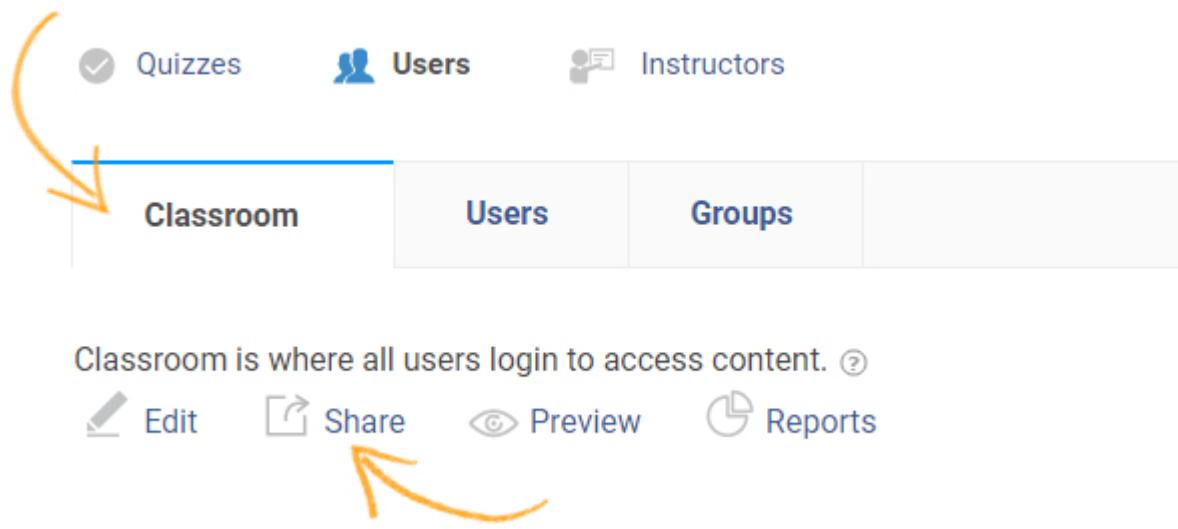

Step 3: Select Embed in the screen that pops up, and copy the embed code provided.

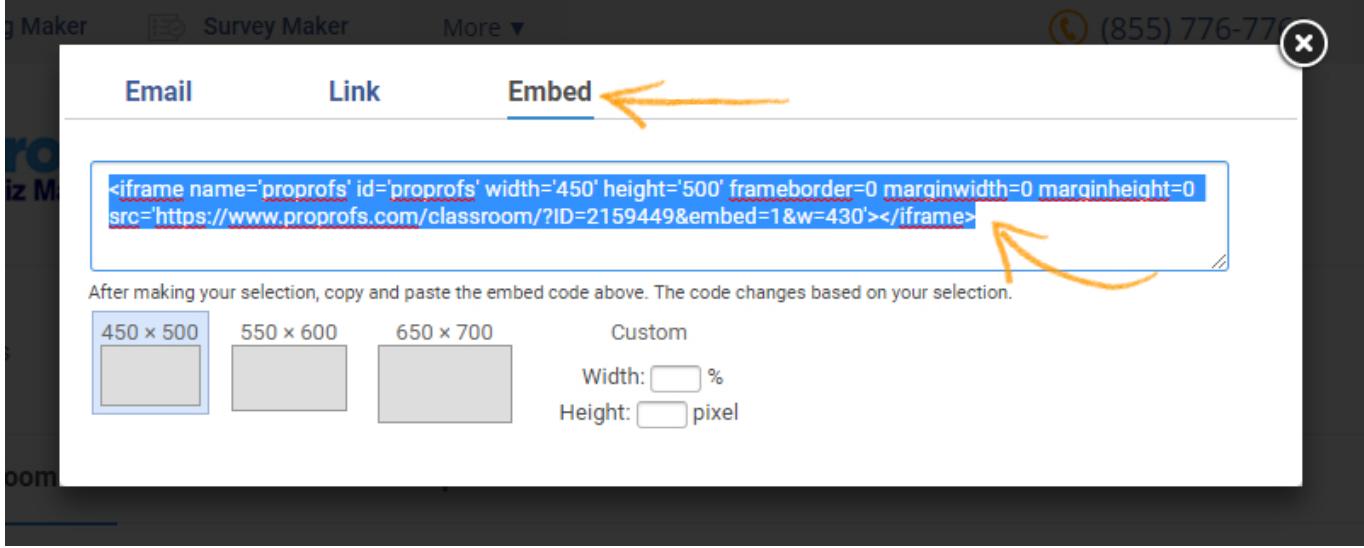

Step 4: Paste this code on your website and you should be able to see your classroom log in screen as shown in the image below.

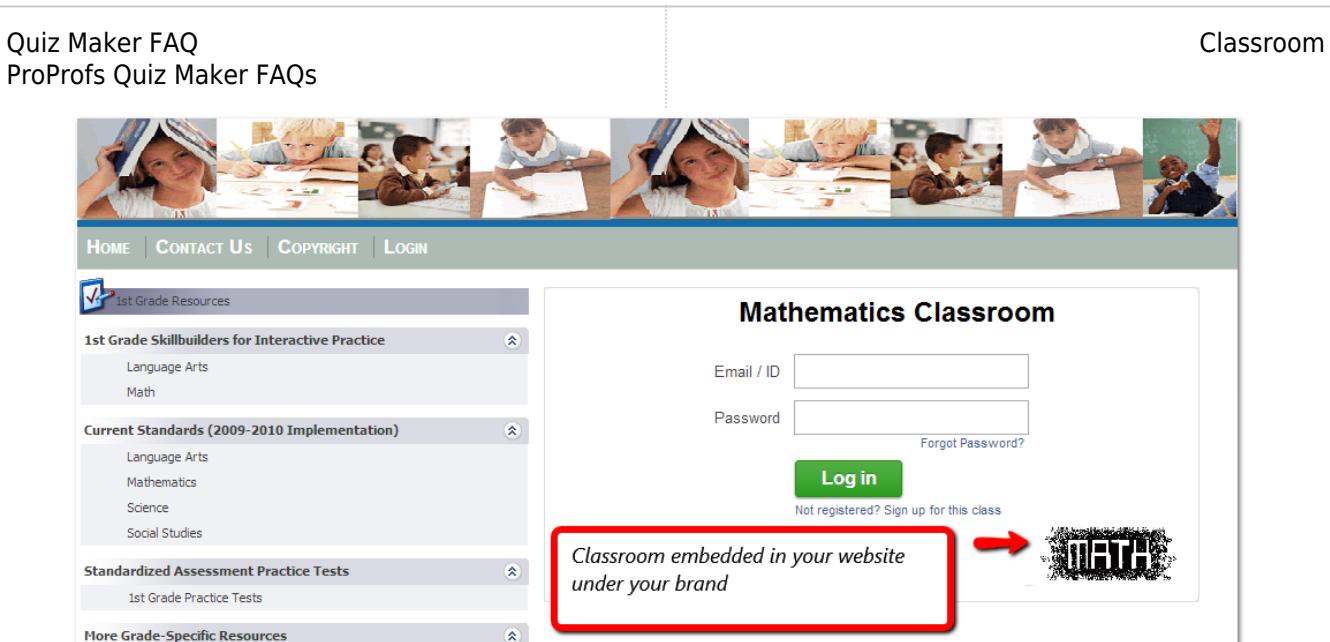

## Related Articles:

[How to Upload Bulk User Details to Classroom](https://quiz.proprofs.com/how-to-upload-bulk-user-details-to-classroom) [H](https://quiz.proprofs.com/what-is-an-online-classroom)[ow to Assign Group Admins to My Learner Groups](https://quiz.proprofs.com/how-do-i-assign-group-administrators-to-my-learner-groups) [How to Add Learners to Classroom Manually](https://quiz.proprofs.com/how-to-add-learners-to-classroom-manually)